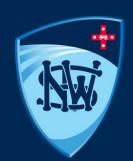

# Scoring in PlayHQ: Granting Access & Data Entry

· September 2022 ·

### Glossary:

- Scorer(s) a coach, manager or captain allocated to a side who has been granted electronic scoring access (refer to step i) AND allocated to a team with the management access button toggled on (refer to step ii).
- Administration Portal the PlayHQ access point for Club Administrators (www.ca.playhq.com.au)
- Participant Portal the public facing site for all participants (www.playhq.com)
- Scoring Portal the game day tool used to score a match live at the ground (<a href="www.ca.score.playhq.com">www.ca.score.playhq.com</a>)

## Steps for Club Administrators – E-Scoring Access:

Step 1 - In the Admin Portal (<u>www.ca.playhq.com.au</u>) – grant 'Electronic Scoring Admin' access to scorers (i.e. coaches, managers, captains).

Note: this is the only way to grant access to someone to score via the Scoring Portal and will not allow access to the Administration Portal

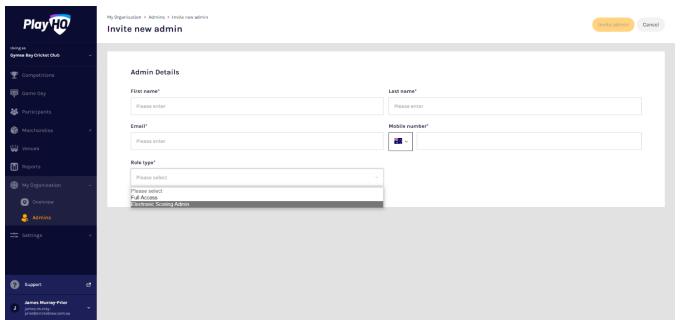

## Steps for Club Administrators – Management Access:

Step 2 - In the Administration Portal, under 'Teams'-assign a coach and manager to each team and toggle on the 'management access' button.

Note: coaches and managers must have registered as a coach or manager to be allocated. Coaches & managers register through the same link players registered

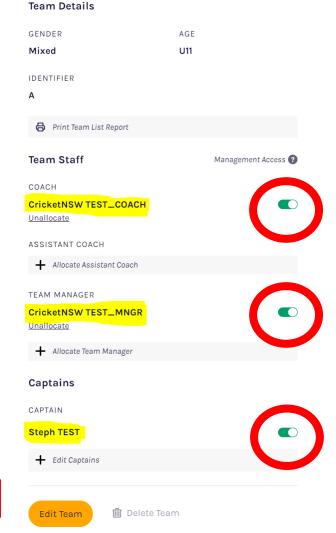

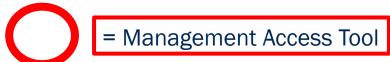

## Process for Scorers – Logging in to Participant Portal:

Step 1 - To select teams, the scorer uses the Participant Portal (<a href="www.playhq.com">www.playhq.com</a>) and logs in using their PlayHQ Account credentials

Note: this should be the same email and password used when registering.

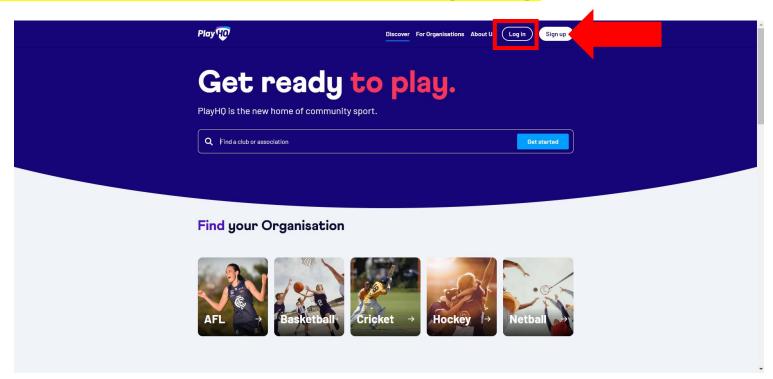

## Process for Scorers – My Account:

Step 2 – Once a scorer is logged in, navigate to 'My Account'

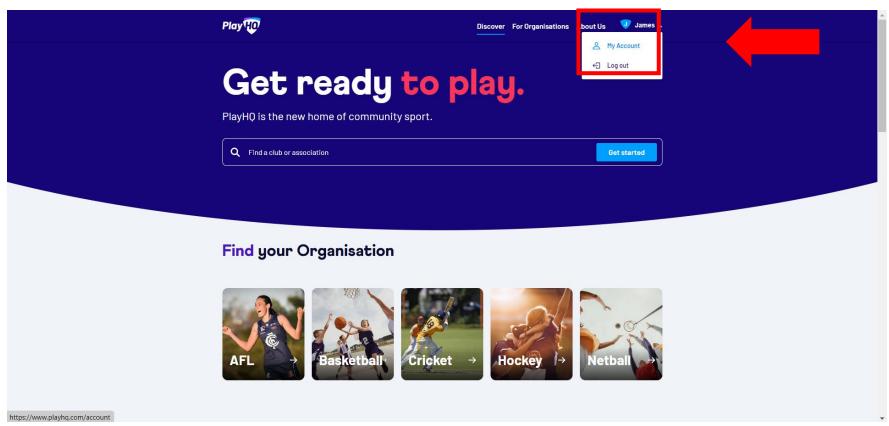

# Process for Scorers – My Teams:

Step 3 – Select 'My Teams' and choose the relevant team

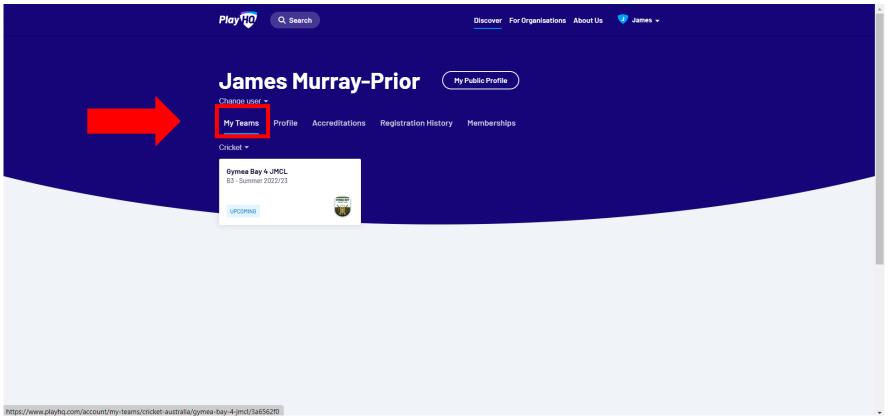

### Process for Scorers - Select Fixture:

Step 4 – Choose the relevant fixture you wish to select teams for

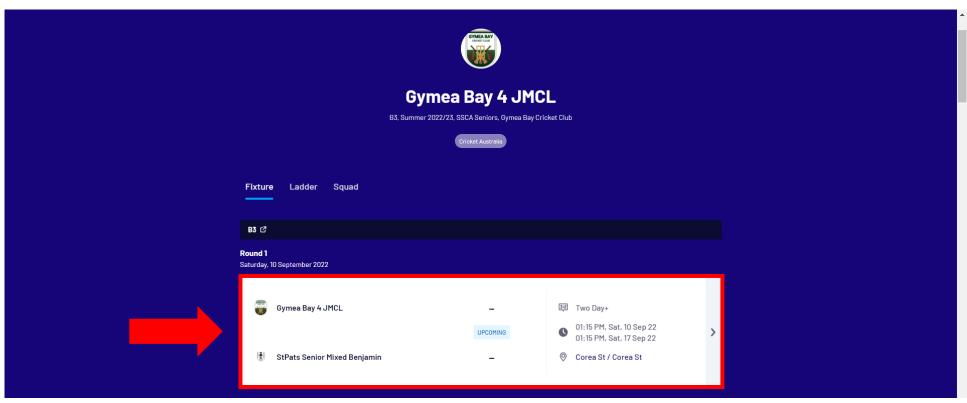

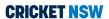

#### **Process for Scorers:**

Step 5 – Navigate to the 'Manage' section and select team accordingly.

Note: If you do not see the 'management access is open' message, then you have:

- a. not been allocated to the team as a coach or manager; or
- b. not had management access toggled on by your Club admin.

Contact your Club administrator to solve. Refer to step ii.

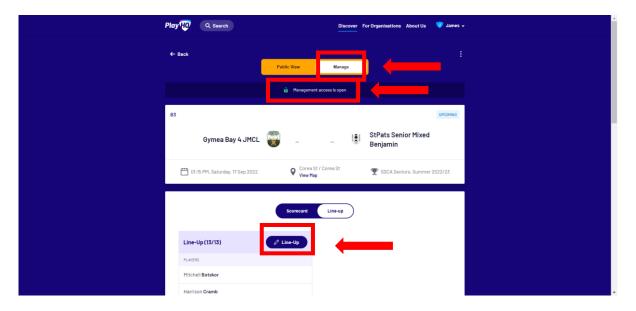

#### **Process for Scorers:**

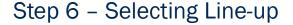

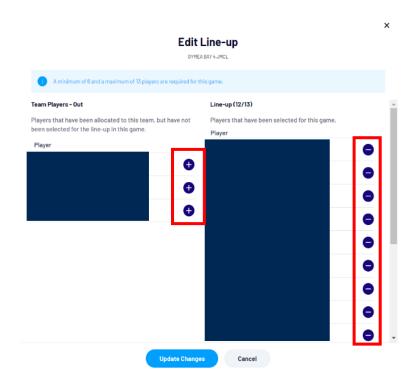

Step 7 – Adding Players registered with your Club, but not your squad, into you team

Note: there is no 'fill in player' functionality in the Participant Portal. That is only available in the Scoring Portal.

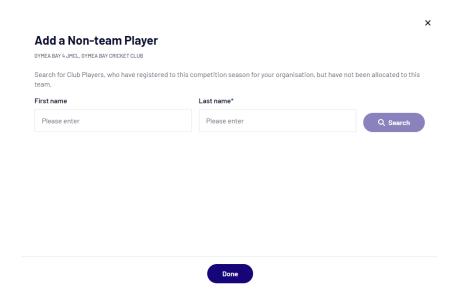

## Process for Scorers – E-Scoring Portal

Step 8 - On game day, scorers use the Scoring Portal (<a href="www.ca.score.playhq.com">www.ca.score.playhq.com</a>) to score the match using their PlayHQ credentials.

See below video from PlayHQ regarding scoring on game day

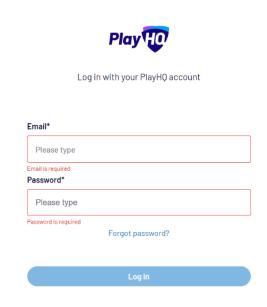

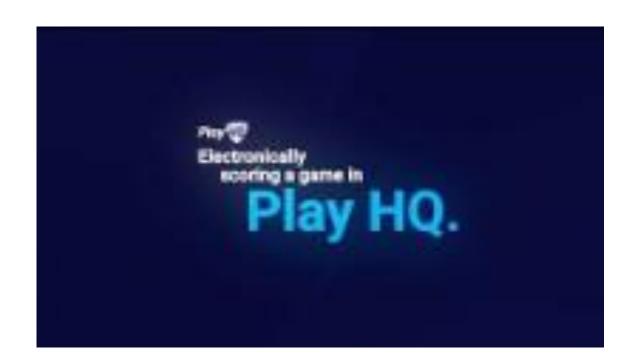

## Process for Scorers – Updating Batting Statistics

Note: only relevant if game not scored via Scoring Portal

Step 9 – Scorers can also entered scorecards via the *Participant Portal* post-match

Note: Lock out times are set by the Association (maximum 120 hours after the start of game or after the start of Day 2 in twoday matches. Any edits after this time can only be made by an Association Administrator

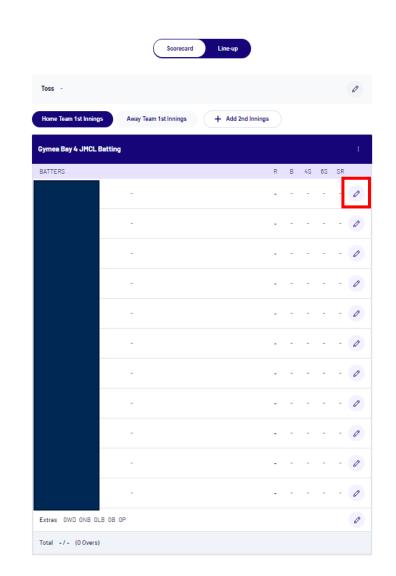

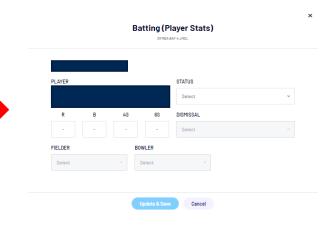

## Process for Scorers - Updating Bowling Statistics

Note: only relevant if game not scored via Scoring Portal

Step 9 – Scorers can also entered scorecards via the *Participant Portal* post-match

Note: Lock out times are set by the Association (maximum 120 hours after the start of game or after the start of Day 2 in two-day matches. Any edits after this time can only be made by an Association Administrator

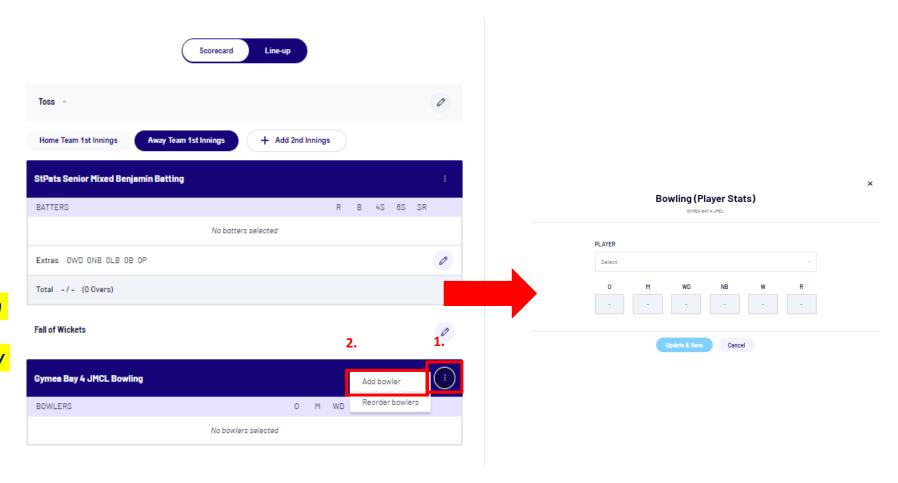

# **E-Scoring Test Game**

Wish to get some practice in ahead of your next match. Click the image below to score 3 action packed overs of cricket, in a fully guided demo match!

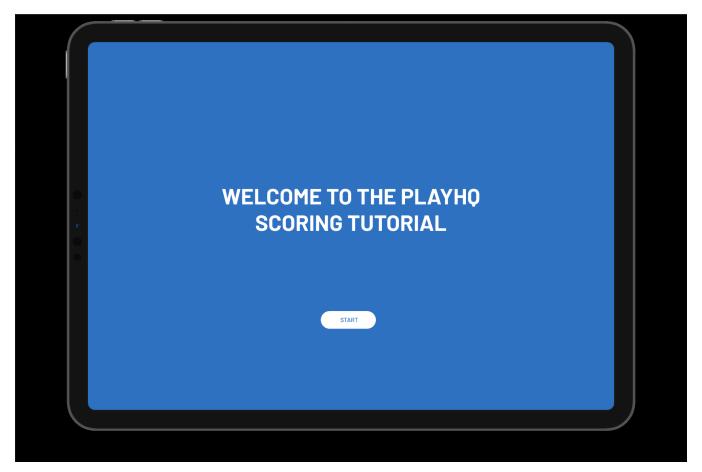